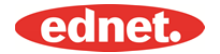

# **Technické údaje**

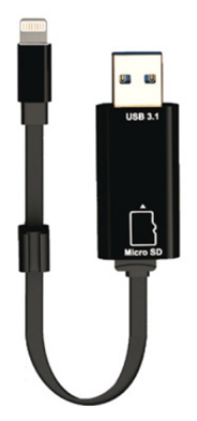

#### **Paměť:**

Vyjímatelná paměťová karta MicroSD, podpora až 256 GB

**Kompatibilita:**  iOS 7.1 a vyšší

\*Všechny uvedené obchodní značky a loga jsou ochranné známky nebo registrované ochranné známky příslušného vlastníka.

#### **1. Podporovaný formát souboru:**

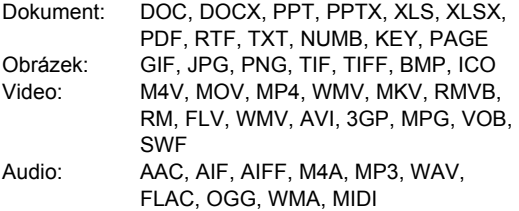

### **2. Podpora OS:**

Windows 2000, XP, VISTA, 7, 8, 10 a vyšší MAC OS 10.0 až MAC OS 10.12 a vyšší

#### **3. Kompatibilní zařízení:**

iPhone 5, iPhone 5C, iPhone 5S, iPhone6, iPhone 6 Plus, iPhone 6S, iPhone 6S Plus, iPhone SE, iPhone 7, iPhone 7 Plus iPad Air, iPad Air2, iPad Mini, Pad Mini 2/3/4 iPad Pro

#### **4. Rozměry zařízení:**

Délka: 15 cm Hmotnost: 11 g

#### **5. Konektor Apple:**

Lightning/ USB 3.1 Gen1

Před použitím si pečlivě přečtěte

# **Vložení paměťových karet microSD**

Při vložení paměťové karty microSD postupujte podle těchto kroků.

Před přidáním nebo odebráním karty microSD odpojte čtečku karet ednet Smart Memory od svého zařízení.

Najděte slot pro paměťovou kartu microSD. Podržte paměťovou kartu microSD tak, aby šipka směřovala do slotu a opatrně zasuňte kartu do slotu, dokud nezapadne na místo.

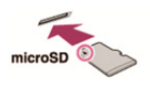

Vložte paměťovou kartu do správné části zásobníku se správnou orientací.

Při vkládání karty microSD se ujistěte, že kovové kontakty směřují dolů.

Vložte kartu, dokud nezacvakne a nezapadne na místo. Chcete-li kartu uvolnit, zatlačením ji uvolněte a vytáhněte ji.

#### POZNÁMKA:

Nesprávné vložení paměťové karty microSD může poškodit slot pro kartu microSD.

Další informace naleznete v příručce dodané s kartou microSD.

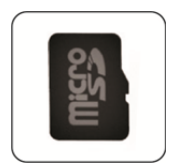

**Správná poloha**  .<br>Kovové kontakty lícem dolů

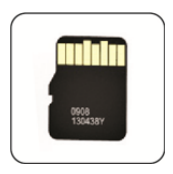

**Nesprávná poloha**  Kovové kontakty lícem nahoru

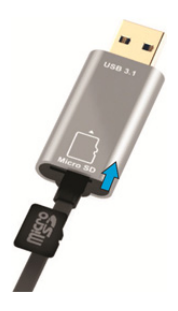

Vyjímatelná paměť podporuje zapojením karty microSD až 256 GB

# **Přenos dat na všech platformách**

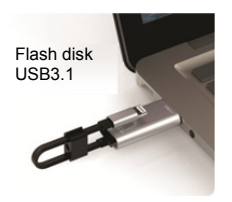

Ušetřete místo tím, že odložíte soubory z vašeho zařízení.

Díky konektoru Lightning i konektoru USB 3.1-Gen 1 umožňuje tato vysokorychlostní jednotka flash snadné přesouvání souborů, takže máte k dispozici větší prostor pro ukládání většího množství požadovaného obsahu.

Přesouvání souborů rychlostí USB 3.1 Gen 1. Díky výkonu rozhraní USB 3.1 Gen 1 poskytuje Smart Memory rychlost čtení až 95 MB/s\*\*. A pro ještě větší univerzálnost je zpětně kompatibilní se zařízeními s rozhraním USB 2.0.

# **Stylová klíčenka**

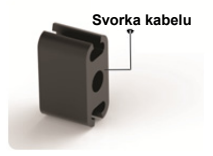

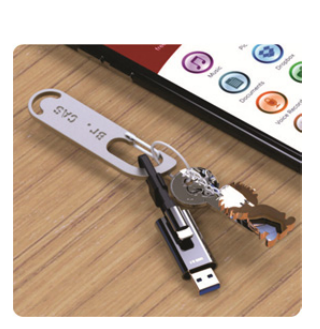

# **Stažení**

V obchodě "App Store" vyhledejte "ednet smart memory" a klepněte na možnost "Download"

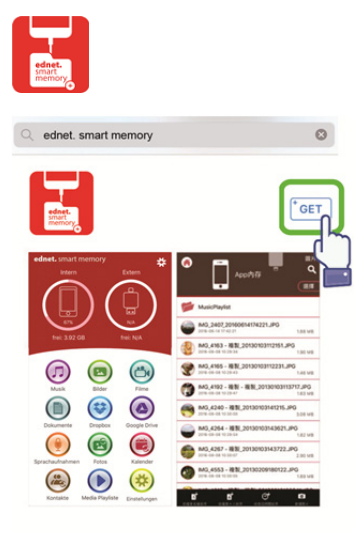

# **O aplikaci**

• Po stažení aplikace se po připojení zařízení zobrazí následující upozornění. Klepnutím na tlačítko "Allow" se přihlaste na domovskou stránku.

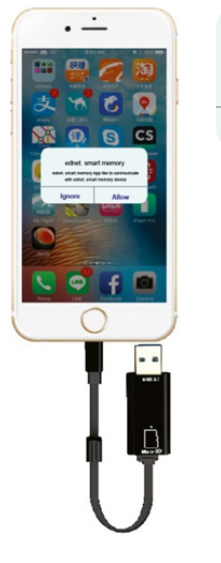

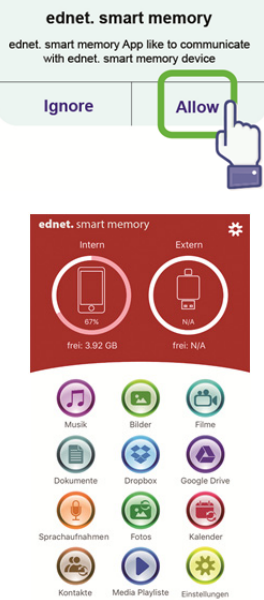

# **Popis APLIKACE**

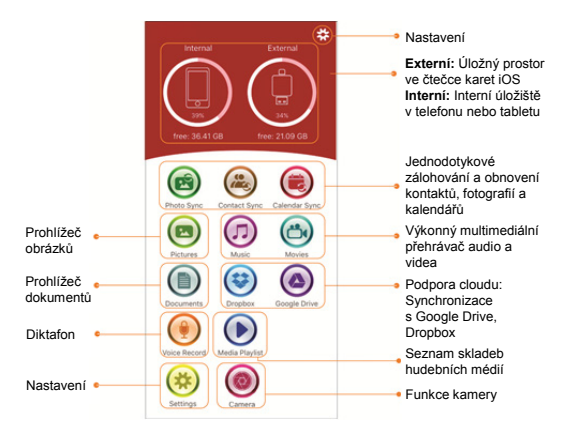

# **Kamera**

Díky aplikaci kamery můžete pořizovat fotografie a nahrávat videa přímo na vaši kartu MicroSD. Také můžete fotit s bleskem, fotografie s vysokým dynamickým rozsahem, fotografie s časovačem a selfie.

Dokonce můžete použít tlačítka pro ovládání hlasitosti nebo dálkové ovládání headsetu pro spuštění závěrky. To vše a ještě více jen několika málo klepnutími.

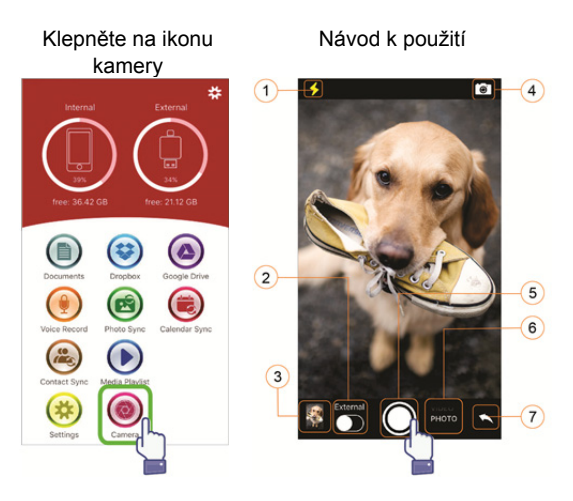

- (1) Tlačítko kamery
- (2) Uložení do interního nebo externího úložiště
- (3) Náhled miniatur fotografií
- (4) Překlopte tlačítko fotoaparátu
- (5) Tlačítko spouště
- (6) Vyberte možnost Foto nebo Video
- (7) Zpět na domovskou obrazovku

# **Funkce formátování**

Svou kartu microSD můžete naformátovat pomocí funkce formátování, počítač není třeba. Lze vybrat 2 možnosti formátování:

-FAT32

-exFAT.

Složku MicroSD Card Folder můžete přejmenovat pomocí nástroje formátování, stačí klepnout na "Volume Name"

# Klepněte na ikonu Nastavení

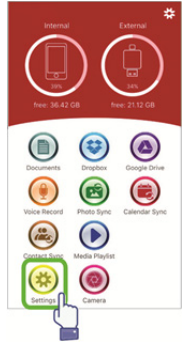

# Klepněte na ikonu Formátování

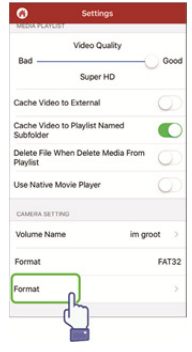

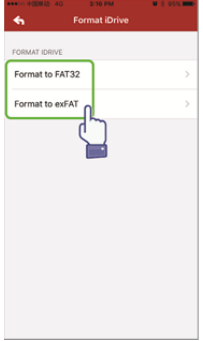

# Vyberte formátování Potvrďte formátování

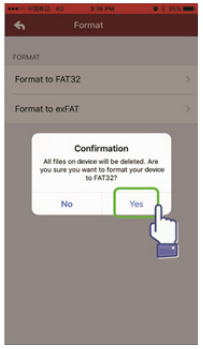

#### Přejmenovat

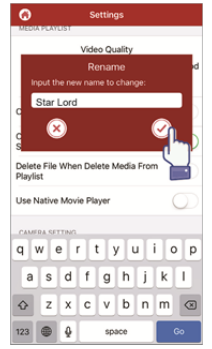

# **Správa dokumentů**

Můžete třídit soubory ve vzestupném nebo sestupném pořadí podle názvu souboru, typu souboru; velikosti souboru a času změny.

Po výběru souboru jej můžete sdílet, kopírovat, přesouvat, mazat nebo přejmenovat.

Přejetím prstem vlevo nebo vpravo můžete přistupovat ke kopírování, přesunutí, přejmenování nebo mazání, sdílení atd.

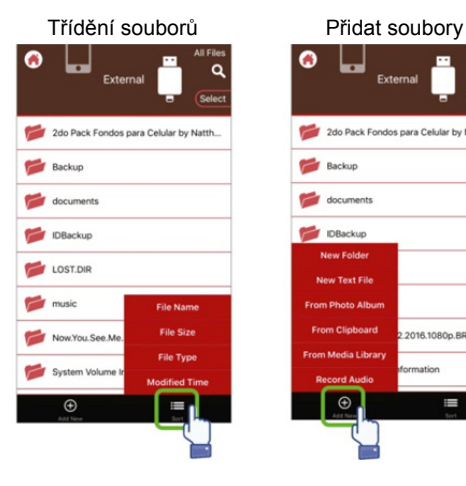

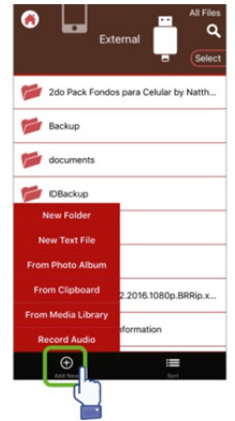

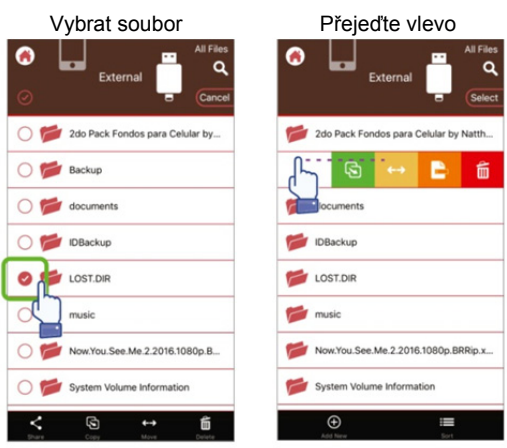

Sdílet: Vybraný soubor lze také sdílet s dalšími aplikacemi. Např. E-mail, AirPlay, MS Office, DropBox a tiskárna.

Při sdílení e-mailem můžete připojit více souborů, např. fotografie, dokumenty videa nebo filmy. Přílohu e-mailu lze také sdílet s dalšími aplikacemi.

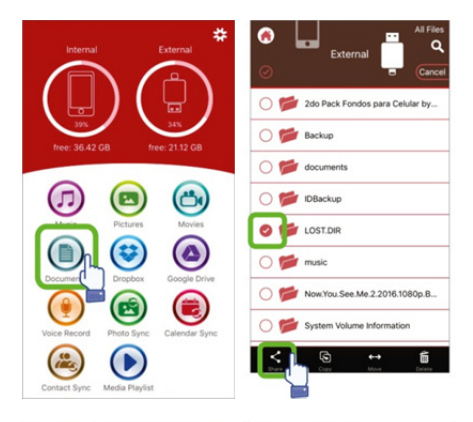

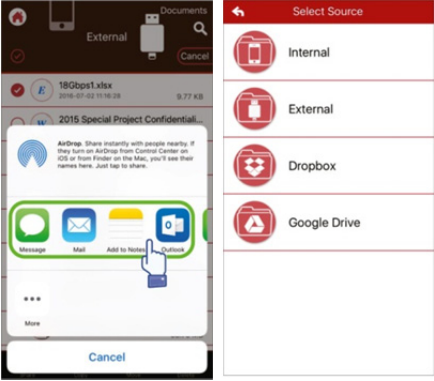

# • **Kopírovat**

- 1. Vybraný soubor nebo složku můžete kopírovat do cílové složky.
- 2. Okamžitě můžete procházet a vybrat cílovou složku a vybrat možnost "Vložit".
- 3. Můžete kopírovat soubory z interního úložiště, jednotky flash, fotoalba nebo cloudového úložiště.
- 4. Při kopírování souboru se zobrazí okno průběhu.

# • **Přesunout**

- 1. Vybraný soubor nebo složku můžete přesunout do cílové složky.
- 2. Okamžitě můžete procházet a vybrat cílovou složku a vybrat možnost "Vložit".
- 3. Můžete přesouvat soubory z interního úložiště, jednotky flash, fotoalba nebo cloudového úložiště.
- 4. Při přesouvání souboru se zobrazí okno průběhu.

# • **Vymazat**

Můžete odstranit vybranou složku nebo soubor. Objeví se vyskakovací okno s žádostí o potvrzení "Opravdu chcete odstranit?"

# • **Přejmenovat**

Můžete změnit název souboru nebo složky. Dbejte na to, abyste neodstranili příponu souboru.

# • **Informace**

Informace o velikosti souboru nebo složky, umístění, čase vzniku a čase změny.

# • **Cloudové úložiště**

- 1. V cloudovém úložišti můžete procházet a přistupovat k souborům a můžete jej otevřít, vybrat, zkopírovat, přesunout, odstranit a přejmenovat.
- 2. Chcete-li používat cloudové úložiště, je třeba se přihlásit k účtu vašeho úložiště nebo povolit přihlášení odkazovat na cloudové úložiště v nastavení aplikace.
- 3. Aplikace ednet Smart Memory podporuje Dropbox a Google Drive.

# **Přehrávač multimédií**

# **Video**

- 1. V aplikaci můžete přehrávat libovolné stažené video.
- 2. Podporovaný formát videa: M4V, MOV, MP4, MKV, RMVB, WMV a další
- 3. Pokračujte v přehrávání na pozadí, dokud přehrávání nepozastavíte nebo neukončíte.
- 4. Možnosti podpory titulků

# 盎 **Custom** e: 36.42 GE  $-211220$

### Vyberte možnost Možnosti titulků

ntact Sync

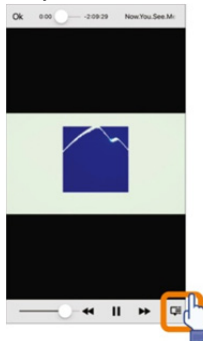

#### Klepněte na ikonu videa Vyberte soubor filmu

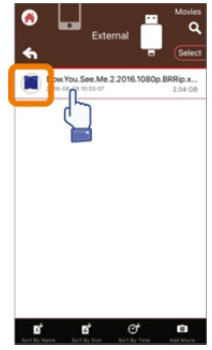

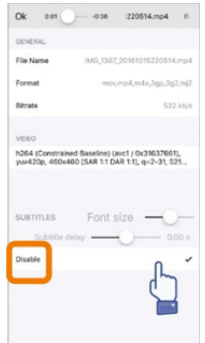

# **Přehrávač hudby**

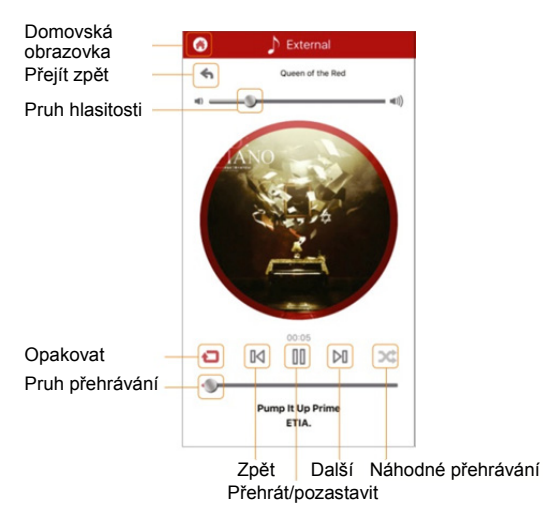

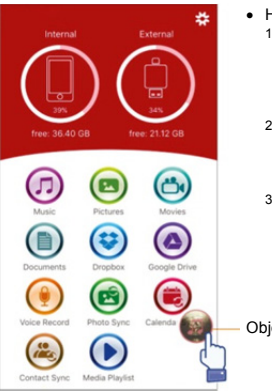

- Hudba
	- 1. Do své jednotky flash si můžete stáhnout hudbu ze svého PC, Mac, iPhone, iPad a iPod touch atd.
	- 2. Podporované formáty hlasu: M4V, MOV, MP4, MP3, MKV, RMVB, WMV.
	- 3. Bude i nadále hrát na pozadí, dokud přehrávání nepozastavíte nebo neukončíte a neukáže se ikona hudby.

Objeví se ikona hudby.

# **Seznam skladeb hudebních médií**

Vytvořte si vlastní seznamy skladeb a mnoho dalšího.

Přehrávejte z různých zdrojů, jak je uvedeno na následující stránce.

#### Vytvoření seznamu skladeb

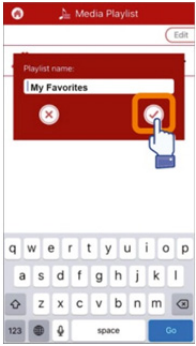

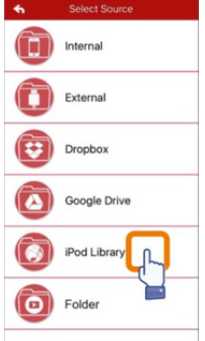

### Správa seznamu skladeb

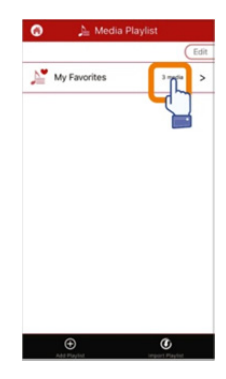

# Výběr zdroje hudby Úprava seznamu skladeb

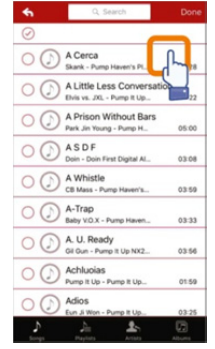

# **Diktafon**

Nahrávání hlasu:

- 1. Klepněte na funkci záznamu hlasu.
- 2. Klepněte na ikonu start; po ukončení záznamu můžete přehrávat nahraný soubor.
- 3. Chcete-li uložit nahrávku, klepněte na ikonu "Save" v pravém horním rohu. Můžete vybrat cestu pro uložení. Soubor bude uložen do složky "Voice Recording".

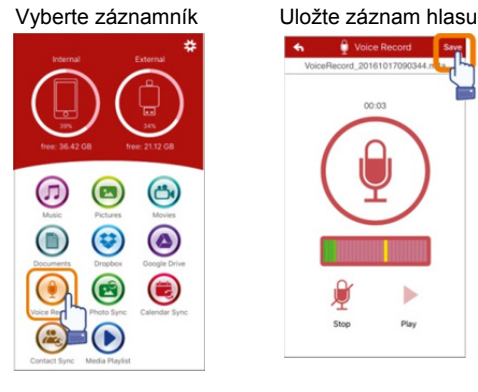

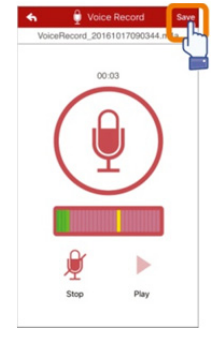

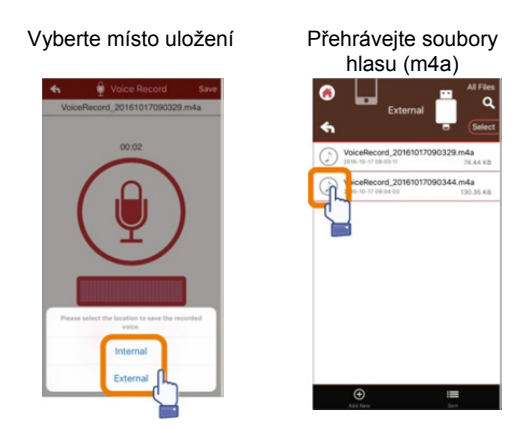

# **Zálohovat**

Stejné kroky lze použít i pro funkci synchronizace kontaktů a kalendáře.

Zálohování a synchronizace

kontaktů/fotografií/kalendáře:

- 1. Klepněte na funkci synchronizace fotografií; v okně pro potvrzení vyberte možnost Yes nebo No.
- 2. Všechny předchozí zálohy můžete obnovit poklepáním na ikonu "Restore all" nebo můžete vybrat soubor, který chcete obnovit, klepnutím na položku "Select file to restore".

# Vyberte ikonu synchronizace

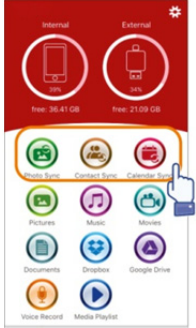

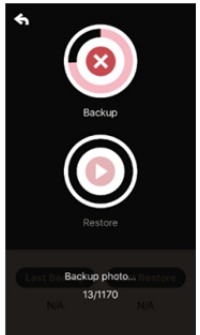

# Potvrďte zálohování

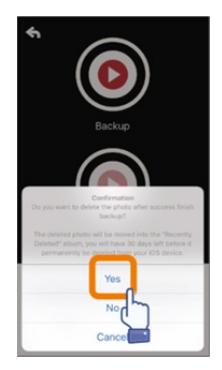

# Zálohování Vyberte pro obnovení

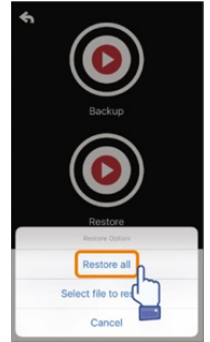

# **Nastavení**

Chcete-li přizpůsobit nastavení, můžete na domovské obrazovce aplikace klepnout na ikonu nastavení

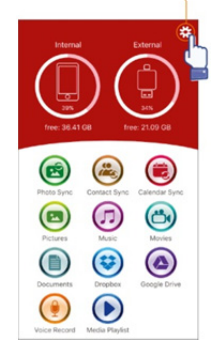

#### Úvodní stránka

Verze a autorská prá aplikace ednet Smar Memory Uživatelská příručka k aplikaci Odeslat e-mail podpi Zabezpečení aplikac

pomocí dotykového nebo kódu PIN (je-li aktivováno).

Při zapnutí:

Připoite zařízení. Do k automatickému zálohování kontaktů, kalendáře a fotografi automatickému prove zálohování

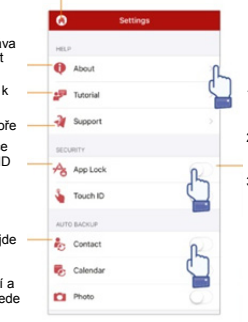

- 1. Přepínač zapnutí/ vypnutí ochrany aplikace heslem
- 2. Zadejte dvakrát stejné heslo a heslo bude uloženo.
- 3. Pokud je současně aktivována funkce uzamčení aplikace a dotykového ID, bude aktivní dotykové ID.

Můžete se přihlásit ke svému účtu služby Dropbox nebo Google Drive, případně se od něj odhlásit.

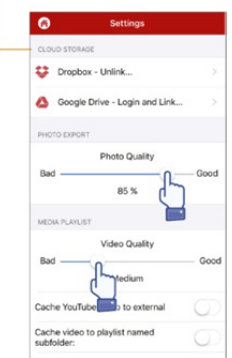

# **Zvláštní funkce**

Uspořádání ikon ve vaší aplikaci ednet Smart Memory.

Stiskněte a podržte libovolnou ikonu na domovské obrazovce, dokud se nezačne otřásat, poté ikonu přesuňte přetažením.

Uspořádejte své oblíbené ikony

### Vyberte ikonu

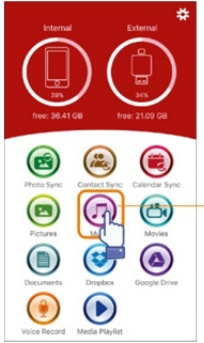

Podržte vybranou ikonu na 3 sekundy

### Poloha ikony

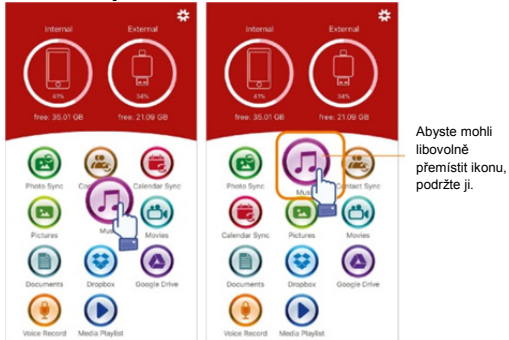